# <span id="page-0-0"></span>**SONY**

# パーソナルナビゲーションシステム

# **取扱説明書 PCアプリ編**

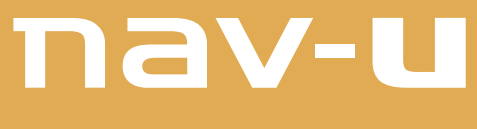

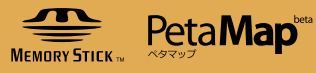

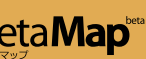

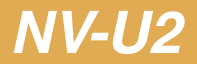

この説明書で使用している画像は、静止画像のため、実際の画面とは見えかたが異なる場合がありま す。また、性能向上のため、予告なく変更することがあります。

## はじめに

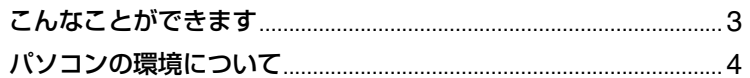

## 準備

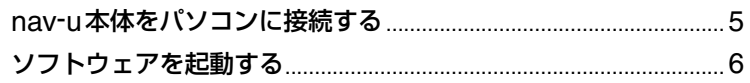

## 操作

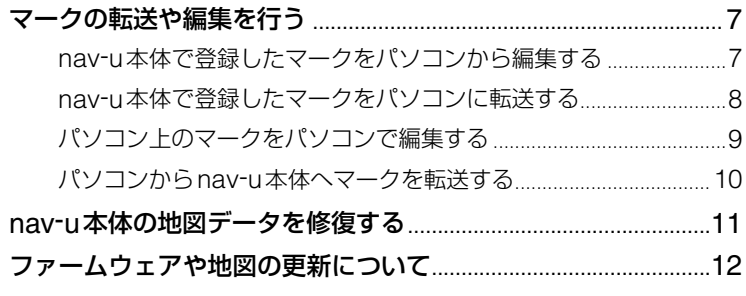

## その他

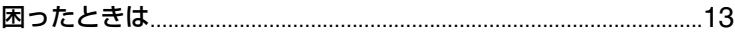

## **こんなことができます**

PCアプリケーションをインストールすると、次のような操作ができます。

#### **マークの転送や編集を行う**

以下のことが行えます

- nav-u本体で登録したマークをパソコンから編集する
- nav-u本体で登録したマークをパソコンに転送する
- パソコン上のマークをパソコンで編集する
- パソコンからnav-u本体にマークを転送する

#### **nav-u本体の地図データを修復する**

**nav-u本体のファームウェアを更新する**

**nav-u本体の地図を更新する**

## **パソコンの環境について**

ホームページからダウンロードしたPCアプリケーションを使うには、以下のハードウェアが必要 です。パソコンの取扱説明書をお読みのうえ、パソコン環境を確認してください。

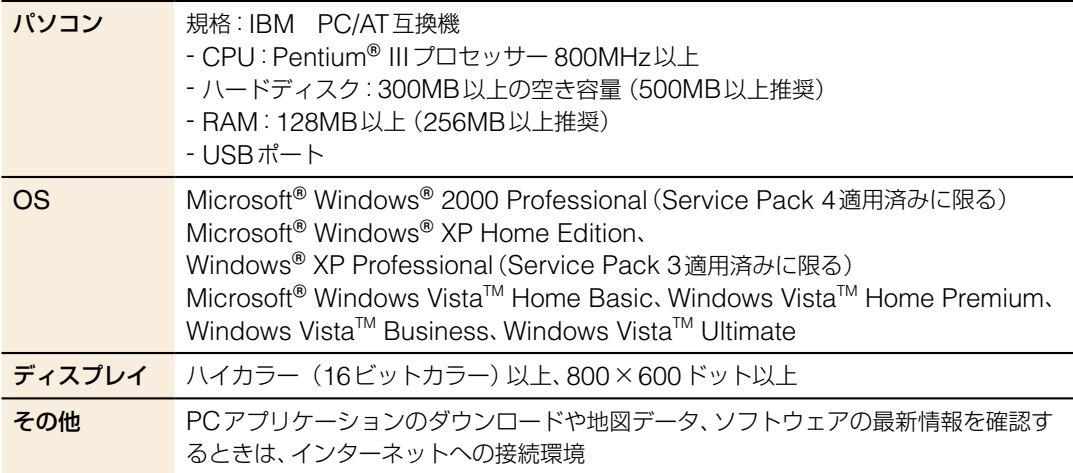

以下のシステム環境での動作は保証しません。

- 上記の表に記載されている以外のOS
- NEC PC98シリーズとその互換機、またはMacintoshなど
- 自作パソコン
- 標準インストールされているOSから他のOSへのアップグレード環境
- マルチモニタ環境
- マルチブート環境

#### ご注意

推奨環境のすべてのパソコンについて、動作を保証するものではありません。

## **nav-u本体をパソコンに接続する**

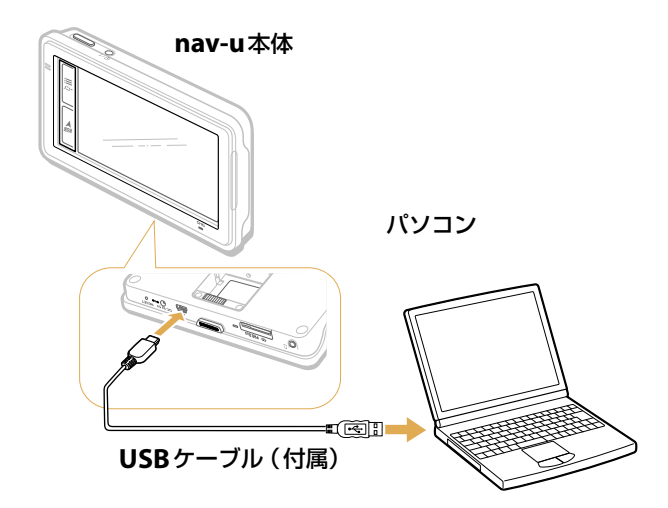

### 1 **USB**ケーブルで**nav-u**本体とパソコンを接続す る。 パソコンのUSB端子の位置については、パソコンの取扱説明 書をご覧ください。

2 **nav-u**本体の電源を入れる。

#### ちょっと一言

パソコンからUSBケーブル経由でnav-u本体に電源が供給されます。

#### **本機の電源を切るには**

必ず以下の手順で操作してください。正しい手順で電源を切らない と、データが壊れる可能性があります。

- **1** タスクトレイの (ハードウェアの安全な取り外し)をダブルクリックする。
- **2** [USB大容量記憶装置デバイス]をダブルクリックする。
- **3** [Sony PND nav-u USB Device]をクリックし、[OK]をクリックする。 本機をパソコンから安全に取りはずせる状態になり、パソコンの画面にメッ セージが表示されます。
	- ※nav-u本体のPC接続画面は接続中のままですが、パソコン画面に取りはず し可能の表示が出れば、安全に取りはずせます。
- **4** /ボタンを押す。 電源が切れます。

## **ソフトウェアを起動する**

1 [スタート]メニュー →[すべてのプログラム]→ [**Sony nav-u**]→[**nav-u**ツール]→[**nav-u** ツール]の順にクリックする。

トップ画面が表示されます。

## $\begin{tabular}{|c|c|} \hline \end{tabular} have a $\psi\!\!\rightarrow\!\! \mathbb{I}_k$ \begin{tabular}{|c|c|c|c|} \hline \end{tabular}$  $L$  $E$  $\mathcal{L}$ 、<br>-<br>「本体またはPCのマークを編集、保存、転送できます。 |<br>|相図の更新<br>| 相図や検索データを更新できます。  $\mathbb{H}_+$ -<br>アップグレード<br>本体のファームウェアを更新できます。  $\circ$ nav-u

#### ちょっと一言

- ●デスクトップにクアイコンが あるときは、アイコンをダブル クリックして起動することも できます。
- nav-u ツールのトップ画面の をクリックし、[nav-u ツー ルのバージョン情報 (A)] を 選択すると、現在お使いの nav-u ツールのバージョンが 確認できます。

### **ソフトウェアを終了するには**

画面の ※ をクリックします。

## **マークの転送や編集を行う**

nav-u 2 PO

次の操作ができます。

- nav-u本体で登録したマークをパソコンから編集する
- nav-u本体で登録したマークをパソコンに転送する
- パソコン上のマークをパソコンで編集する
- パソコンからnav-u本体へマークを転送する

#### **nav-u本体で登録したマークをパソコンから編集する**  $\sqrt{\frac{1}{2}}$   $\sqrt{2}$ 3 Dinav-u ツール  $\Box$ olx 本体のマークを編集 本件の · クを保存 PCの ークを編集 PCから 2 グループ/マーク名称 登録日時 サウンド設定 再生関始まで 续度 経度 へ  $\sum_{n=2}^{\infty}$ → ■ 未設定<br>→ 未設定プリーブリーマーク001<br>マーク002<br>マーク003<br>マーク004 3/07/08 21:15:06 しんえ<br>いつのついつ 38.75 2008/07/08 21506 4 以後、2008/07/08 214426 4 以後、2008/07/08 214426 4 以後、2008/07/08 214426 4 以後、2008/07/08 214426 4 以後、2008/07/08 214526 4 以後、2008/07/08 214526 4 以後、2008/07/08 214526 4 以後、2008/07/08 214526 4 以後、2008/07/08 21452 500m<br>500m<br>500m<br>500m 139.75<br>139.75<br>139.75  $\mathbb{H}$ マーク004<br>マーク005<br>マーク007<br>マーク007<br>マーク009<br>マーク011<br>マーク011<br>マーク012<br>マーク13 35.638344 139.75 ......<br>500m 5.637847 139.75<br>139.75<br>139.75<br>139.75<br>139.75<br>139.75<br>139.75 4  $\mathcal{Q}$  $500m$ 35.636825 500m<br>500m<br>500m<br>500m 35.636331<br>35.636178 6836025 35.63746<sup>.</sup><br>35.63746 500m 5.637939  $\begin{array}{r} \hline 1 & 570 - 32 \\ m015 & m016 \\ m017 & m018 \end{array}$ 2008/07/08 21:38:07 しんえ<br>2008/07/08 21:54:39 しんえ<br>2008/07/08 21:55:00 しんえ<br>2008/07/08 21:55:18 しんえ 139.75<br>139.75<br>139.75 35.637461 139.76 v グループ<br>- 編集 - 『 追加 - 』 [ )削除 - ] - <br>[編集 | 追加 | 削除 | 5 ■本体へ反映する nav-u

#### マークを削除するには

削除したいマークを選択し、[削 除]をクリックします。

#### マークを追加するには

追加したいグループを選択し、 [追加]をクリックします。「マー ク情報画面」が表示されるので、 必要な項目(緯度経度\*や名称な ど)を入力して[OK]をクリック します。

\* 緯度経度は日本測地系で入力し てください。世界測地系で入力 すると、マークの位置がずれて 表示されます。

#### グループを削除するには

削除したいグループを選択し、 [削除]をクリックします。

### グループを追加するには

[追加] をクリックします。「グ ループ編集画面」が表示されるの で、グループ名称を入力して [OK] をクリックします。

#### ちょっと一言

パソコンのctrlキーを押しながら マークをクリックすると、複数の マークが選択できます。

準備:nav-u本体をパソコンに接続する (5ページ)

- 1 ソフトウェアを起動する(ページ)。
- 2 [マーク]をクリックする。
- 3 「本体のマークを編集」タブをクリックする。 nav-u本体に登録されているマークのグループ名称とマー ク名称が表示されます。
- ▲ 編集したいグループ名称またはマーク名称をダ ブルクリックする。

グループ名称またはマーク名称を 選択し、[編集]をクリックしても 操作できます。

「マーク情報画面」が表示され、 マーク名称やグループ名称の変更 などができます。

編集が終了したら [OK] をクリッ クして画面を閉じます。

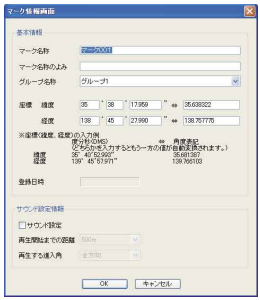

#### ご注意

- 転送中や編集中に以下の操作を しないでください。データが壊 れる可能性があります。
	- パソコンの電源を切る、リ セットする
	- nav-u本体の/ボタンで電 源を切る
- USBケーブルを抜く
- 転送や反映には時間がかかる**こ** とがあります。
- [本体へ反映する]をクリックし ないと反映されません。

5 [本体へ反映する]をクリックする。

パソコンで編集したマーク情報がnav-u本体に反映されま す。

### **nav-u本体で登録したマークをパソコンに転送する**

 $\boxed{\text{nav-u}} \Rightarrow \boxed{\text{PC}}$ 

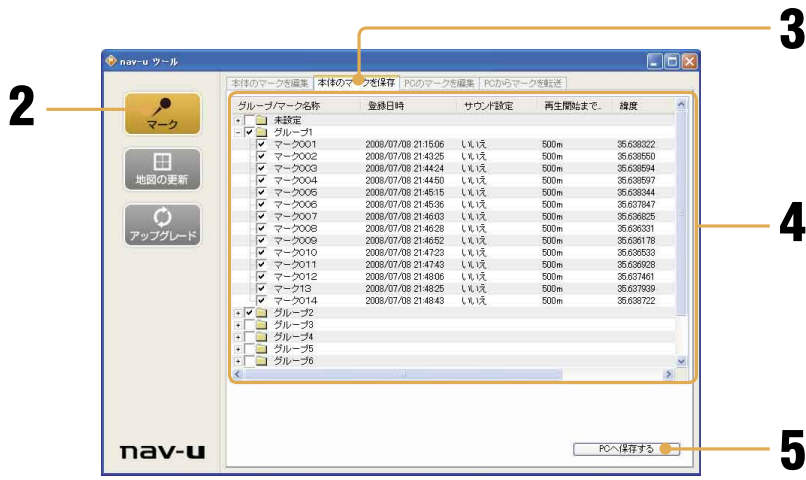

#### ご注意

- 保存中は他のアプリケーション を終了してください。
- 保存中は以下の操作をしないで ください。データが壊れる可能 性があります。
- パソコンの電源を切る、リ セットする
- nav-u本体の/ボタンで電 源を切る
- USBケーブルを抜く
- 保存時間は、パソコンの環境に より異なります。
- グループのチェックボックスを ▼ にするには、そのグループ にマークが1件以上登録されて いることが必要です。

#### ちょっと一言

グループを選択し、右クリックの 「Myブック形式で保存」を選択す ると、"PetaMap"にアップロー ドすることが可能な形式のファイ ルをパソコンに保存することがで きます。 "PetaMap"については下記の

ホームページをご覧ください。 http://petamap.jp/

準備:nav-u本体をパソコンに接続する (5ページ)

- 1 ソフトウェアを起動する(ページ)。
- <mark>2</mark> [マーク]をクリックする。
- 3 「本体のマークを保存」タブをクリックする。 グループ名称とマーク名称が表示されます。
- パソコンへ保存したいマークやグループの チェックボックスをクリックし、マ にする。
- **5** [PCへ保存する]をクリックする。 保存先を確認する画面が表示されるので、保存先を指定しま す。 nav-u本体で登録したマーク情報がパソコンに保存されま す。

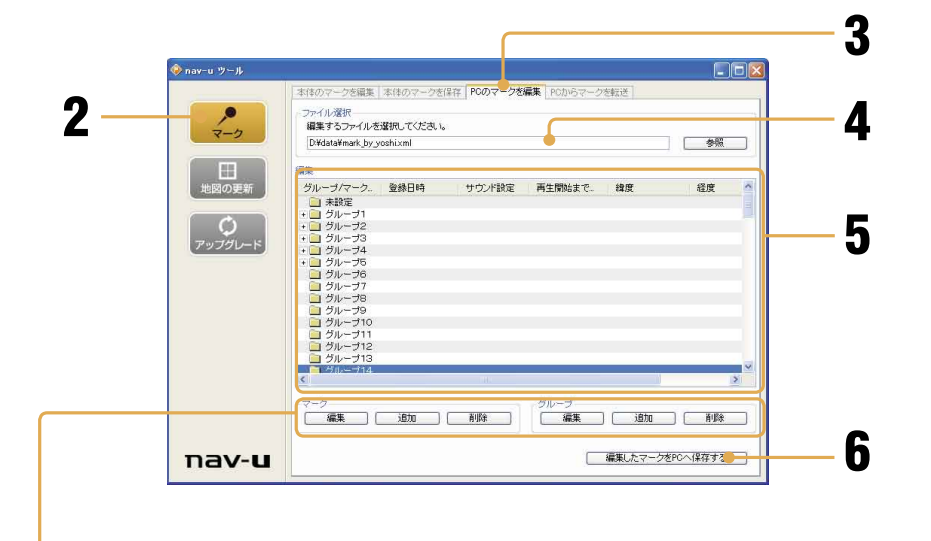

 $E$ 

#### マークを削除するには

削除したいマークを選択し、[削 除]をクリックします。

#### マークを追加するには

追加したいグループを選択し、 [追加]をクリックします。「マー ク情報画面」が表示されるので、 必要な項目(緯度経度や名称な ど)を入力して[OK]をクリック します。

グループを削除するには 削除したいグループを選択し、 [削除]をクリックします。

グループを追加するには

[追加]をクリックします。「グ ループ編集画面」が表示されるの で、グループ名称を入力して [OK] をクリックします。

#### ご注意

編集中は以下の操作をしないでく ださい。データが壊れる可能性が あります。

- パソコンの電源を切る、リ セットする

- 1 ソフトウェアを起動する(ページ)。
- 2 [マーク]をクリックする。
- 3 「PCのマークを編集」タブをクリックする。 グループ名称とマーク名称が表示されます。
- パソコン上の編集したいファイルを指定する。 [参照]をクリックすると、ファイル選択画面が表示される ので、編集したいファイルを指定します。
- 5 編集したいグループ名称またはマーク名称をダ ブルクリックする。 グループ名称またはマーク名称を選択し、[編集]をクリッ

クしても操作できます。

「マーク情報画面」が表示され、マーク名称やグループ名称 の変更などができます。

編集が終了したら [OK] をクリックして画面を閉じます。

- 6 [編集したマークをPCへ保存する]をクリック する。
- 7 保存先を指定して、[OK] をクリックする。

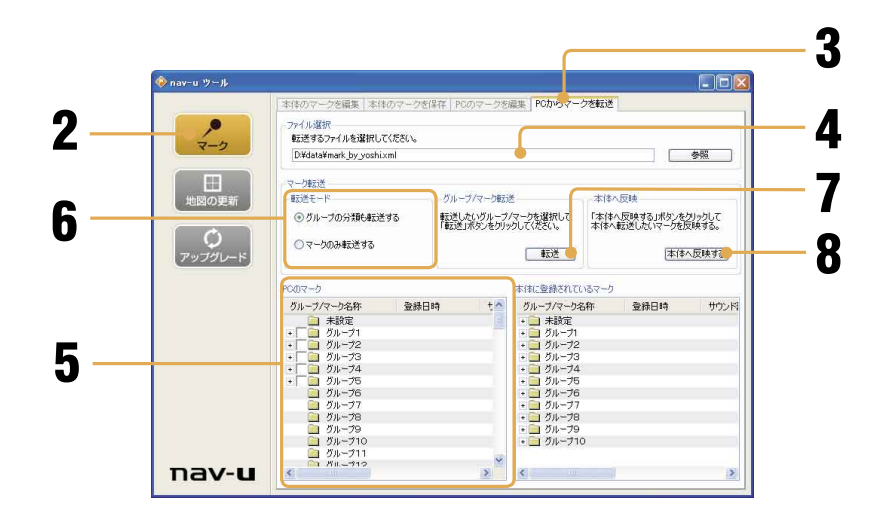

準備:nav-u本体をパソコンに接続する (5ページ)

- 1 ソフトウェアを起動する(ページ)。
- 2 [マーク]をクリックする。
- 3 「PCからマークを転送」タブをクリックする。
- パソコン上の転送したいファイルを指定する。 「参照」をクリックすると、ファイル選択画面が表示される ので、転送したいファイルを指定します。
- **5** 転送したいマークやグループのチェックボック スをクリックして にする。
- 6 転送モードを選択する。 [グループの分類も転送する]:選択されたグループとその グループ内のマークを転送するモードになります。 「マークのみ転送する1:選択されたマークを転送するモー ドになります。
- 7 [転送]をクリックする。 指定した転送モードに従い、グループ/マークを転送します。 手順6で「マークのみ転送する]を選択した場合は、転送先 のグループを指定します。

#### 8 [本体へ反映する]をクリックする。 手順6で選択した内容がnav-u本体に反映されます。

#### ご注意

- 反映中は他のアプリケーション を終了してください。
- nav-u本体に転送中や反映中は 以下の操作をしないでくださ い。データが壊れる可能性があ ります。
- パソコンの電源を切る、リ セットする
- nav-u本体のI/少ボタンで電 源を切る
- USBケーブルを抜く
- 反映にかかる時間は、パソコン の環境により異なります。
- [転送]をクリックした後、[本体 へ反映する]をクリックしない と反映されません。

## **nav-u本体の地図データを修復する**

お買い上げ時、nav-u本体には地図データが格納されています。パソコンと接続したときに、誤って 地図データを削除/変更してしまったときは、以下の方法で再転送することで、修復することができ ます。

地図データを誤って削除/変更してしまった場合は、nav-u本体の画面に「地図データが壊れていま す。地図データの更新を行ってください。」が表示されます。

地図データの入手方法については、下記ホームページで確認してください。

http://www.sony.jp/products/me/

以上のことを行っても解決できなった場合は、ソニーの相談窓口にご相談ください。

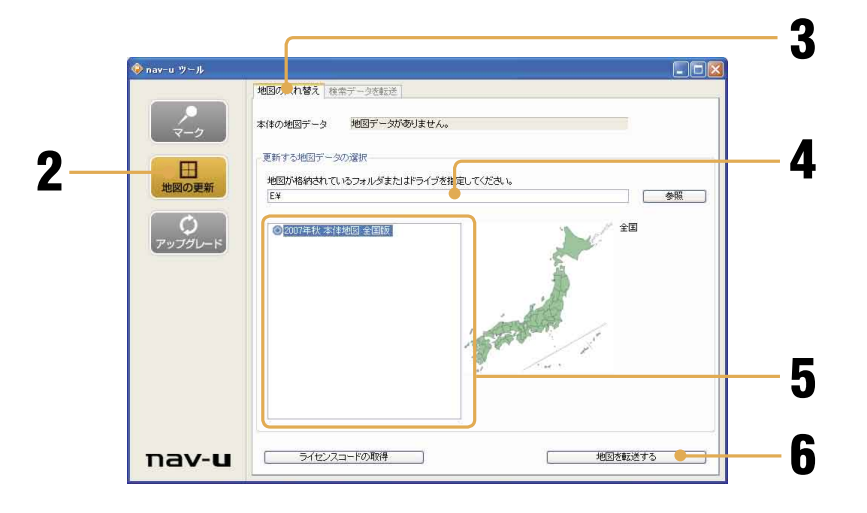

準備:nav-u本体をパソコンに接続する(5ページ)

- 1 ソフトウェアを起動する(ページ)
- 2 [地図の更新]をクリックする。
- 3 「地図の入れ替え」タブをクリックする。
- 地図データが格納されているフォルダまたはド ライブを指定する。
- 5 地図データを選択する。
- 6 [地図を転送する]をクリックする。

### 7 確認画面が表示された場合には、[OK] または [はい]をクリックする。 地図の転送が始まります。 転送が完了すると確認画面が表示されます。

#### ご注意

- 転送中は他のアプリケーション を終了してください。
- 転送中は以下の操作をしないで ください。データが壊れる可能 性があります。
	- パソコンの電源を切る、リ セットする
	- nav-u本体の/ボタンで電 源を切る
	- USBケーブルを抜く
- 転送中にキャンセルをすると nav-u本体の地図が消去され、 nav-u本体で地図が使えなくな ります。誤ってキャンセルした 場合には、地図を入れなおして ください。
- 転送には1時間から2時間程度 かかります。
- 画面上の「検索データを転送」 タブは、本機では使用しません。

 $\boxed{PC}$   $\Rightarrow$   $\boxed{$ nav-u

## **ファームウェアや地図の更新について**

本機には、ファームウェアや地図を更新するための機能が搭載されています。

ファームウェアや地図の入手方法/更新方法について詳しくは下記のホームページでご確認ください。 http://www.sony.jp/products/me/

ホームページを見るにはパソコンをインターネットに接続できる環境と、プロバイダ契約が必要です。

**困ったときは**

PCアプリケーションの使用中にトラブルが発生したときは、下記の表をご覧ください。 そのほかの場合については、お使いのパソコンの取扱説明書をご覧ください。

下記の方法でも問題が解決しないときは、ソニーの相談窓口(「取扱説明書 本編」の裏表紙)または お買い上げ店へご相談ください。

## **ソフトウェアをインストールするとき**

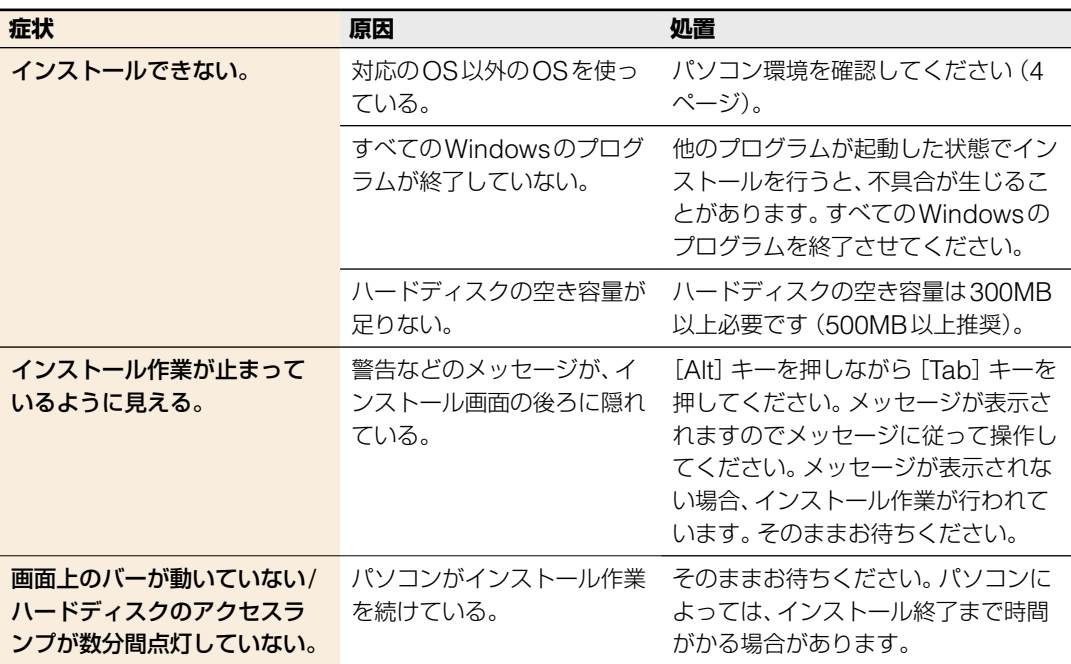

## **nav-u本体をパソコンに接続したとき**

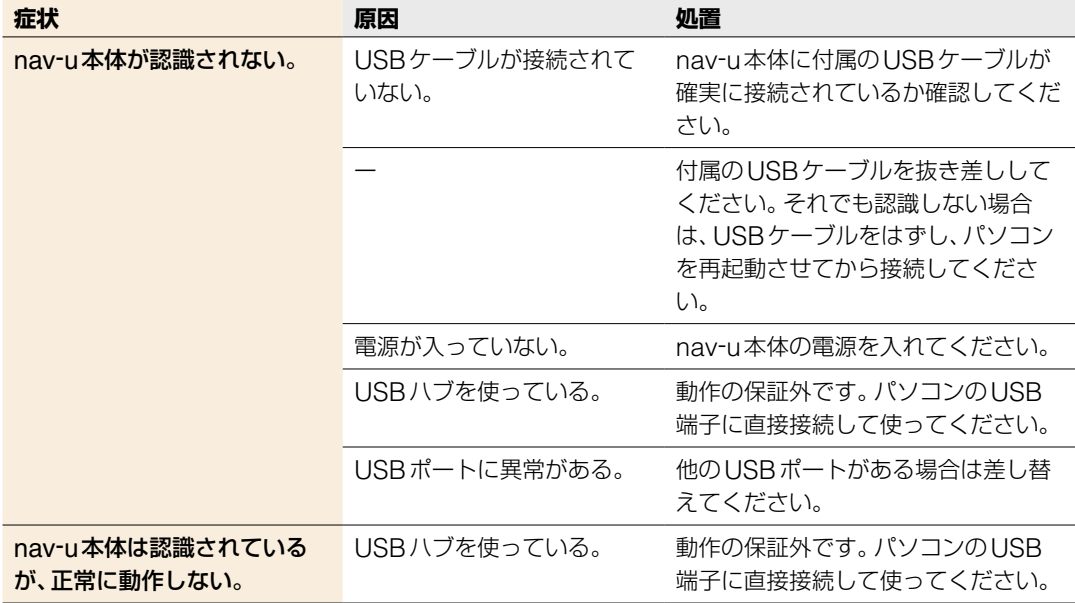